## Handleiding slimme functies standalone camera instellen

Als u de Mammoet IP-camera standalone gebruikt kunt u er voor kiezen om de slimme functies van de camera te gebruiken, deze maken het mogelijk om beelden op te nemen of meldingen te geven wanneer er menselijke beweging wordt gedetecteerd.

Let op!: Het kan voorkomen dat één of meerdere functies die hieronder worden benoemd niet beschikbaar zijn in de instellingen van de camera. In dat geval wordt die functie dan ook niet door de camera ondersteunt.

Hieronder vindt u een beknopte stappenplan met afbeeldingen:

- 1. Open de SearchTool en dubbelklik op de camera.
- 2. Er verschijnt nu een browservenster met het IP-adres van de camera.
- 3. Login op de camera met de inloggegevens. Gebruikersnaam is standaard admin.
- 4. Navigeer naar Events  $\rightarrow$  Smart Event  $\rightarrow$  Intrusion Detection. Selecteer in het uitklapvenster het kanaal waar u de bewegingsdetectie van wilt instellen. De wijzigingen wordt per kanaal doorgevoerd. U dient per kanaal de instellingen apart te wijzigen. Vink het vakje naast Enable aan om de instellingen in te schakelen.
- 5. Als eerste gaat u naar Regional Settings. Dit zijn de instellingen om een gebied te tekenen. Druk op Drawing Area om een vierkant te tekenen. Dit vierkant wordt gebruikt om beweging te detecteren wat in dit vlak plaatsvindt.
- 6. Met de slide kunt u de gevoeligheid van de detectie instellen. Standaard staat dit op 50. U kunt kiezen van

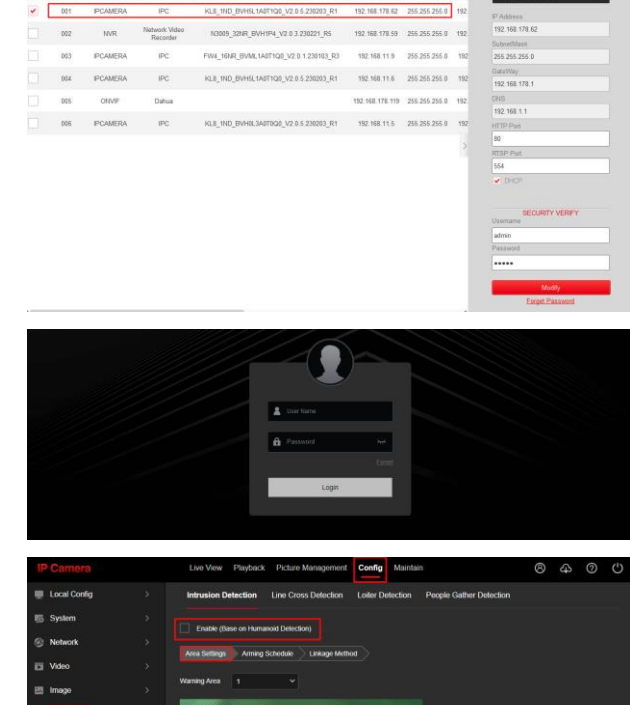

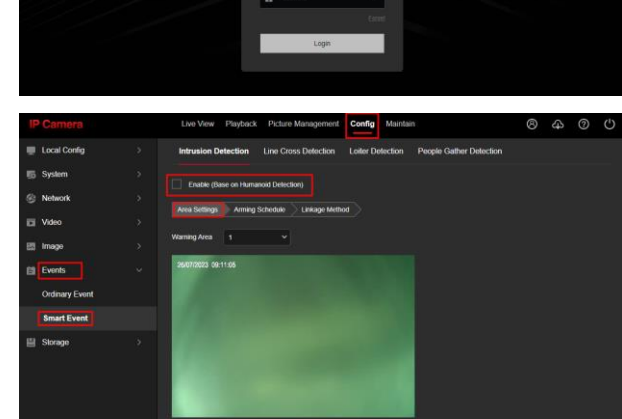

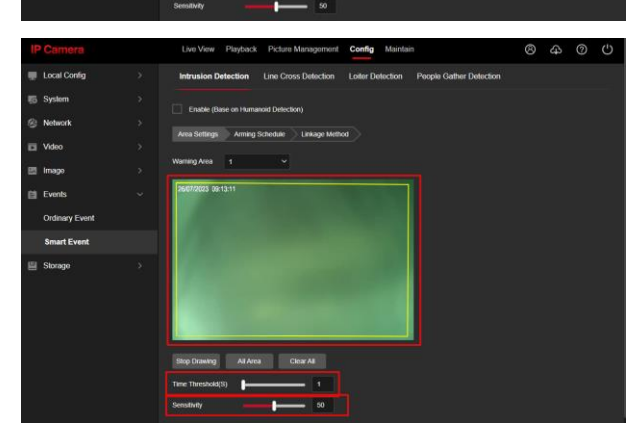

een schaal op 0 t/m 100. Ook kunt u de tijd instellen wanneer er een melding wordt gemaakt na een detectie.

7. Ga nu naar Arming Schedule. Dit is het tijdsschema waar de bewegingsdetectie op zal gaan draaien. Standaard staat dit al op continu. Mocht dit niet het geval zijn kunt u op Select All drukken om heel de week in te vullen.

Wilt u op specifieke dagen/tijden de bewegingsdetectie aan hebben? Dan kunt u eenvoudig zelf een vlak maken bij de gewenste dag. Druk hiervoor in de tijdlijn van de dag, er verschijnt een klein menu waar u de tijd kunt aanpassen.

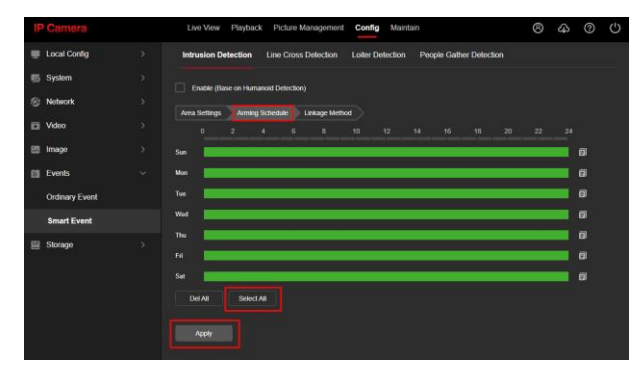

Druk op Apply.

- 8. Navigeer naar Events  $\rightarrow$  Smart Event  $\rightarrow$  Line Crossing Detection. Selecteer in het uitklapvenster het kanaal waar u de bewegingsdetectie van wilt instellen. De wijzigingen wordt per kanaal doorgevoerd. U dient per kanaal de instellingen apart te wijzigen. Vink het vakje naast Enable aan om de instellingen in te schakelen.
- 9. Als eerste gaat u naar Regional Settings. Dit zijn de instellingen om een gebied te tekenen. Selecteer bij Direction een richting waar de lijn beweging detecteerd. Dit kan zijn:  $A \leftarrow$  $\rightarrow$  B  $A \leftrightarrow B$
- 10. Met de slide kunt u de gevoeligheid van de detectie instellen. Standaard staat dit op 50. U kunt kiezen van en schaal op 0 t/m 100. Druk op Apply.

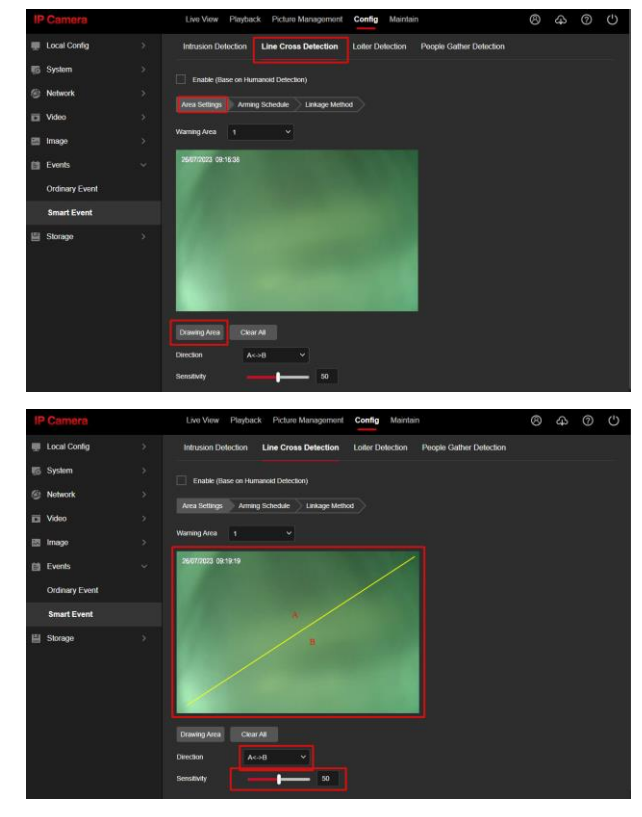

11. Ga nu naar Arming Schedule. Het kan zijn dat het standaard al op continu staat. Is dit niet het geval kunt u op Select All drukken om de bewegingsdetectie voor alle dagen continu aan te laten staan.

Druk op Apply.

U kunt ook kiezen om per dag een andere tijdsperiode te maken. U kunt dan eenvoudig de groene lijn aanklikken en hier de tijd wijzigen.

12. Navigeer naar Events  $\rightarrow$  Smart Event  $\rightarrow$  Loitering. Selecteer in het uitklapvenster het kanaal waar u de bewegingsdetectie van wilt instellen. De wijzigingen wordt per kanaal doorgevoerd. U dient per kanaal de instellingen apart te wijzigen.

Vink het vakje naast Enable aan om de instellingen in te schakelen.

- 13. Als eerste gaat u naar Regional Settings. Dit zijn de instellingen om een gebied te tekenen. Druk op Drawing Area om een vierkant te tekenen. Dit vierkant wordt gebruikt om beweging te detecteren wat in dit vlak plaatsvindt.
- 14. Met de slide kunt u de gevoeligheid van de detectie instellen. Standaard staat dit op 50. U kunt kiezen van en schaal op 0 t/m 100. Ook kunt u de tijd instellen wanneer er een melding wordt gemaakt na een detectie.

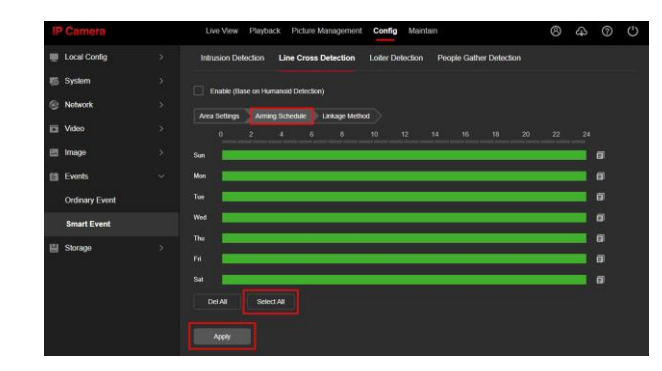

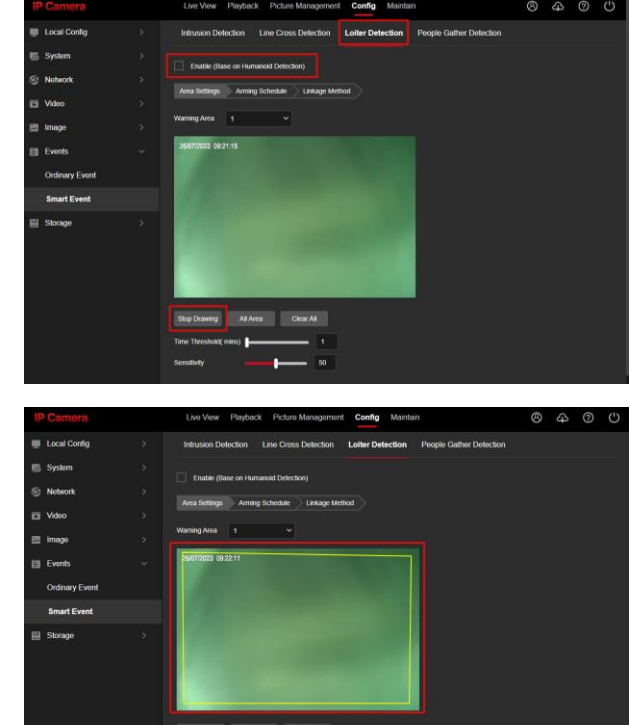

15. Ga nu naar Arming Schedule. Het kan zijn dat het standaard al op continu staat. Is dit niet het geval kunt u op Select All drukken om de bewegingsdetectie voor alle dagen continu aan te laten staan.

Druk op Apply.

U kunt ook kiezen om per dag een andere tijdsperiode te maken. U kunt dan eenvoudig de groene lijn aanklikken en hier de tijd wijzigen.

16. Navigeer naar Events→ Smart Event  $\rightarrow$  People Gathering. Selecteer in het uitklapvenster het kanaal waar u de bewegingsdetectie van wilt instellen. De wijzigingen wordt per kanaal doorgevoerd. U dient per kanaal de instellingen apart te wijzigen.

Vink het vakje naast Enable aan om de instellingen in te schakelen.

- 17. Als eerste gaat u naar Regional Settings. Dit zijn de instellingen om een gebied te tekenen. Druk op Drawing Area om een vierkant te tekenen. Dit vierkant wordt gebruikt om beweging te detecteren wat in dit vlak plaatsvindt.
- 18. Met de slide kunt u de gevoeligheid van de detectie instellen. Standaard staat dit op 50. U kunt kiezen van en schaal op 0 t/m 100.
- 19. Ga nu naar Arming Schedule. Het kan zijn dat het standaard al op continu staat. Is dit niet het geval kunt u op Select All drukken om de bewegingsdetectie voor alle dagen continu aan te laten staan.

Druk op Apply.

U kunt ook kiezen om per dag een andere tijdsperiode te maken. U kunt dan eenvoudig de groene lijn aanklikken en hier de tijd wijzigen.

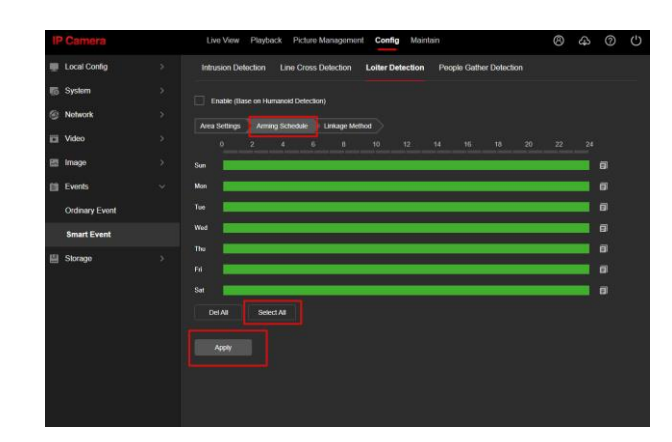

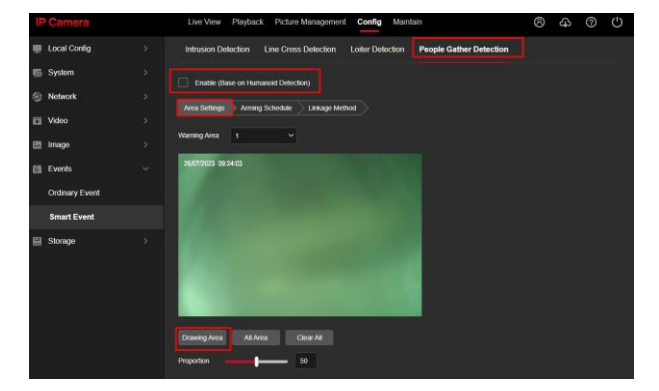

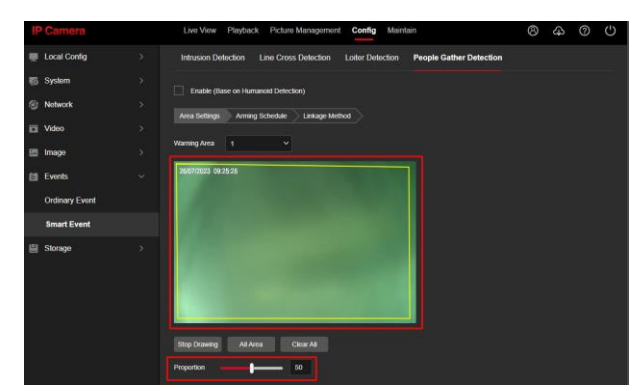

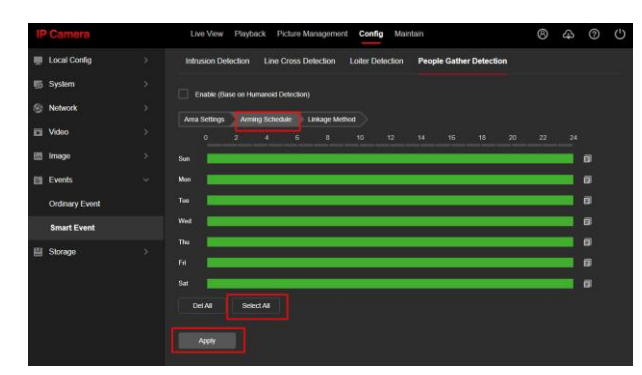

- 20. Ga nu naar Storage  $\rightarrow$  Schedule Config. Hier kunt u het opname schema naar wens aanpassen. Staat deze nog niet aan? Vink dan het vlakje naast enable aan. Om op basis van de slimme functies op te nemen, selecteert u bij video type: Intelligent.
- 21. Druk op Select All om het gehele schema blauw te kleuren. Dit geeft aan dat er bij slimme detectie opgenomen zal worden.

Het is niet mogelijk om tegelijk op dezelfde tijden bij beweging en continu op te nemen.

Druk op Apply wanneer u de wijzigingen heeft doorgevoerd.

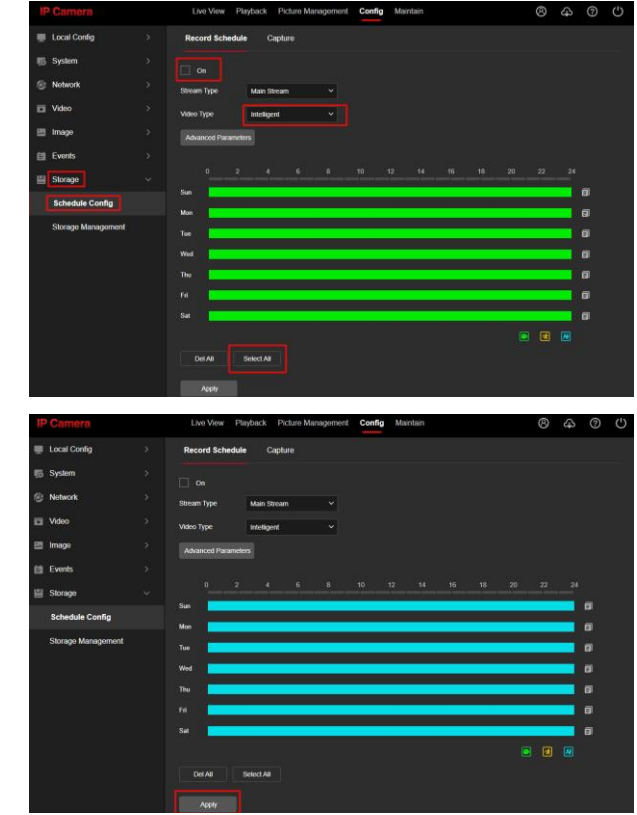